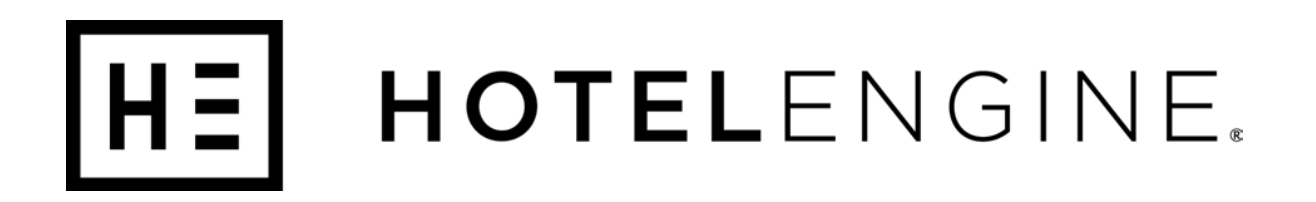

# Platform User Guide

#### **State of Texas Customer Support**

(800) 803-0452 Support@hotelengine.com

© 2020

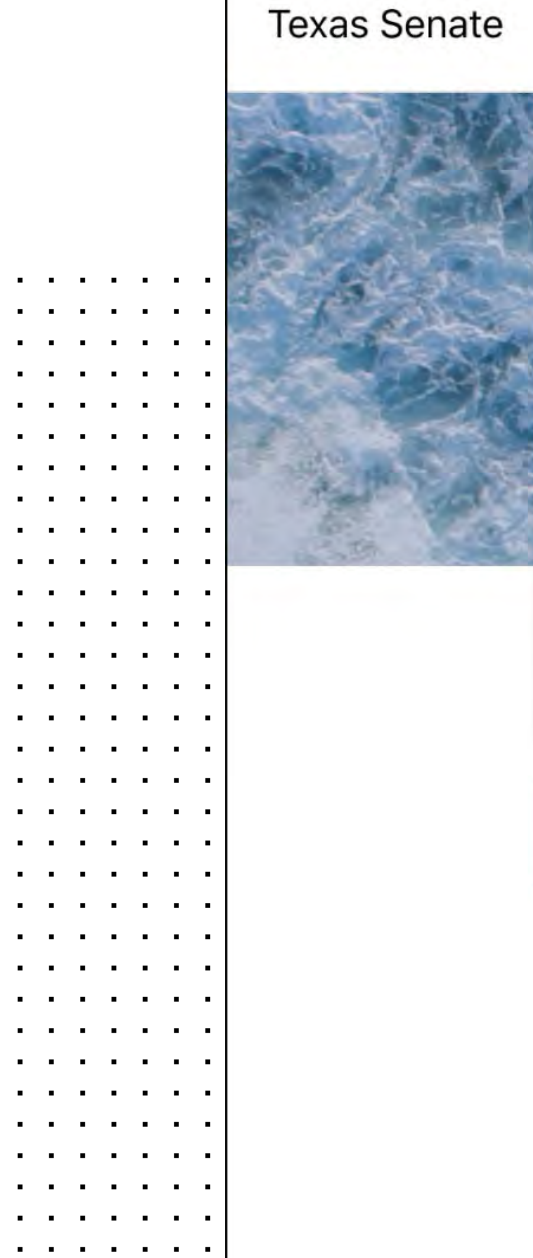

 $\mathcal{A}$  , and  $\mathcal{A}$  , and  $\mathcal{A}$  , and

 $\mathbf{r}$  ,  $\mathbf{r}$  ,  $\mathbf{r}$  ,  $\mathbf{r}$  ,  $\mathbf{r}$  ,  $\mathbf{r}$  $\mathcal{A}$  , and  $\mathcal{A}$  , and  $\mathcal{A}$  , and  $\mathcal{A}$  , and  $\mathcal{A}$  , and  $\mathcal{A}$  , and  $\mathcal{A}$  $\mathcal{A}$  , and  $\mathcal{A}$  , and  $\mathcal{A}$  , and  $\mathcal{A}$  $\mathcal{A}$  , and  $\mathcal{A}$  , and  $\mathcal{A}$  , and

 $\mathcal{A}$  . The set of the set of  $\mathcal{A}$ the contract of the con-

the contract of the con- $\mathcal{A}$  , and  $\mathcal{A}$  , and  $\mathcal{A}$  , and  $\mathcal{A}$  $\mathcal{A}$  , and  $\mathcal{A}$  , and  $\mathcal{A}$  , and

 $\mathcal{A}$  , and  $\mathcal{A}$  , and  $\mathcal{A}$  , and

 $\mathcal{A}$  , and  $\mathcal{A}$  , and  $\mathcal{A}$  , and  $\mathcal{A}$  , and  $\mathcal{A}$  , and  $\mathcal{A}$  , and  $\mathbf{u}$  ,  $\mathbf{u}$  ,  $\mathbf{u}$  ,  $\mathbf{u}$  ,  $\mathbf{u}$  ,  $\mathbf{u}$ 

**Service Contractor** 

Role: User

the contract of the contract of  $\begin{array}{cccccccccccccc} \bullet & \bullet & \bullet & \bullet & \bullet & \bullet & \bullet & \bullet & \bullet & \bullet \end{array}$  $\mathcal{A}$  . The contribution of the  $\mathcal{A}$ 

the contract of the con-

the contract of the con- $\mathcal{A}$  , and  $\mathcal{A}$  , and  $\mathcal{A}$  , and  $\mathcal{A}$  $\mathcal{A}$  , and  $\mathcal{A}$  , and  $\mathcal{A}$  , and  $\mathcal{A}$ 

 $\mathcal{A}$  , and  $\mathcal{A}$  , and  $\mathcal{A}$ 

 $\mathcal{A}$  , and  $\mathcal{A}$  , and  $\mathcal{A}$  , and  $\mathcal{A}$  $\mathcal{A}$  , and  $\mathcal{A}$  , and  $\mathcal{A}$  , and  $\mathcal{A}$  $\mathcal{A}$  , and  $\mathcal{A}$  , and  $\mathcal{A}$  , and  $\mathcal{A}$ 

 $\epsilon$ 

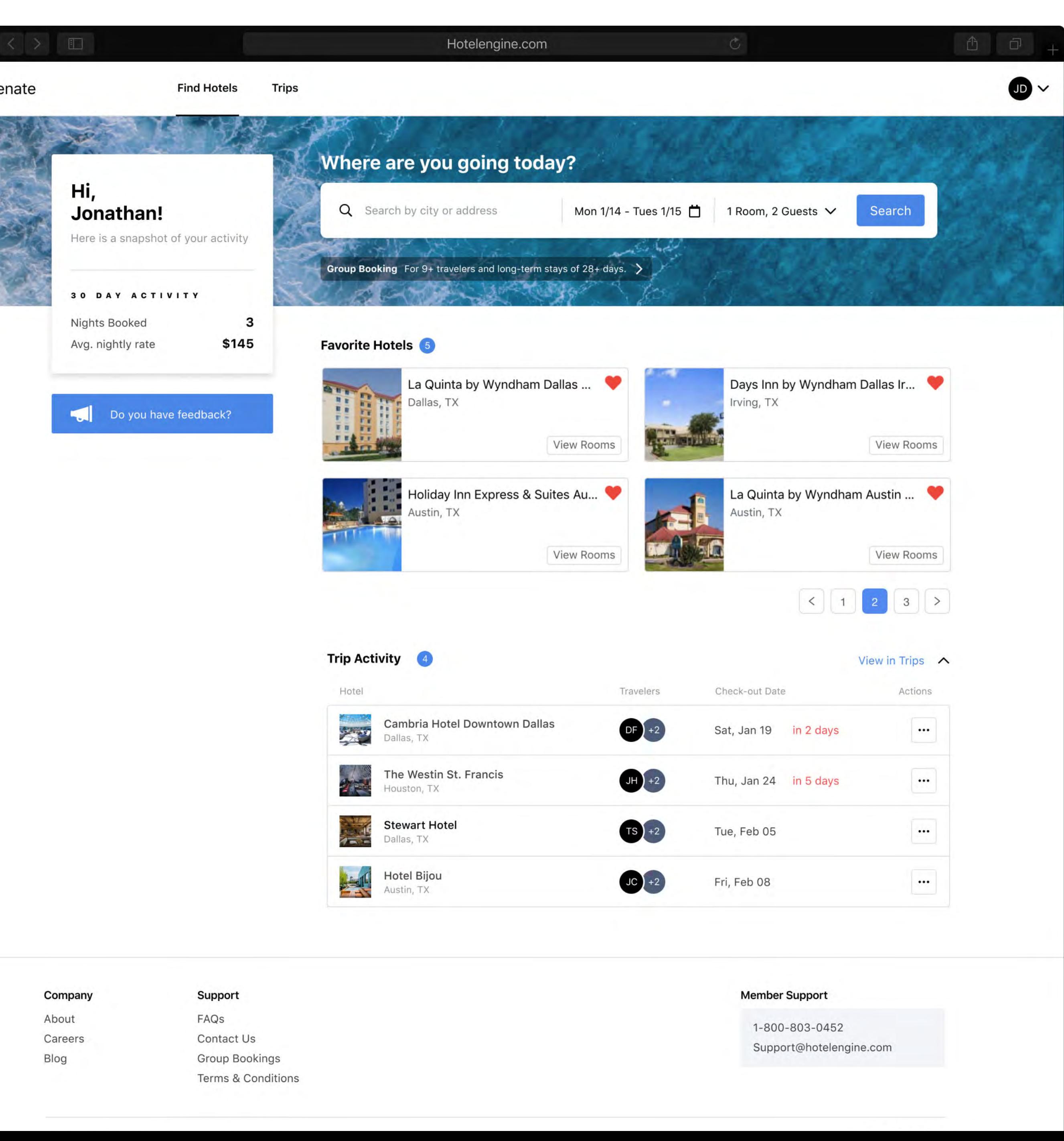

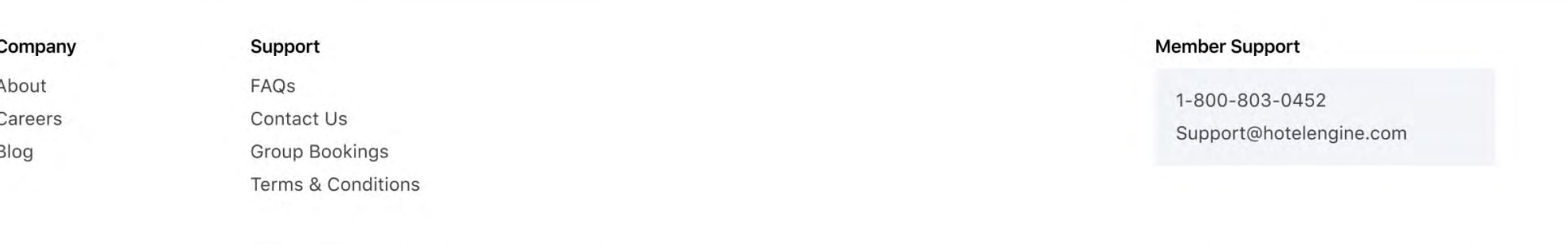

## **Introduction**

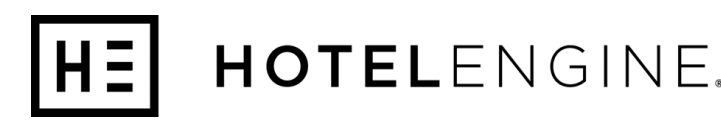

#### **Admins:**

Can search and book hotels for themselves and other users of the agency account. Can access trends reports and view other traveler trips IF enabled by an Admin.

Can view and use all functions on the platform. Can enable Coordinators to see trends reporting and view other traveler trips.

#### **Coordinators:**

#### **Users:**

Can search and book hotels under set Admin permissions.

**This guide walks you through all the functionality on Hotel Engine for the "User" role.**

Hotel Engine is a private hotel booking website that connects its members to rates unavailable to the public. As a State of Texas employee, you now have access to more hotels and lodging rates in Texas and across the United States at or below GSA rates than ever before, as well as other lodging options, if needed.

# **Table of Contents**

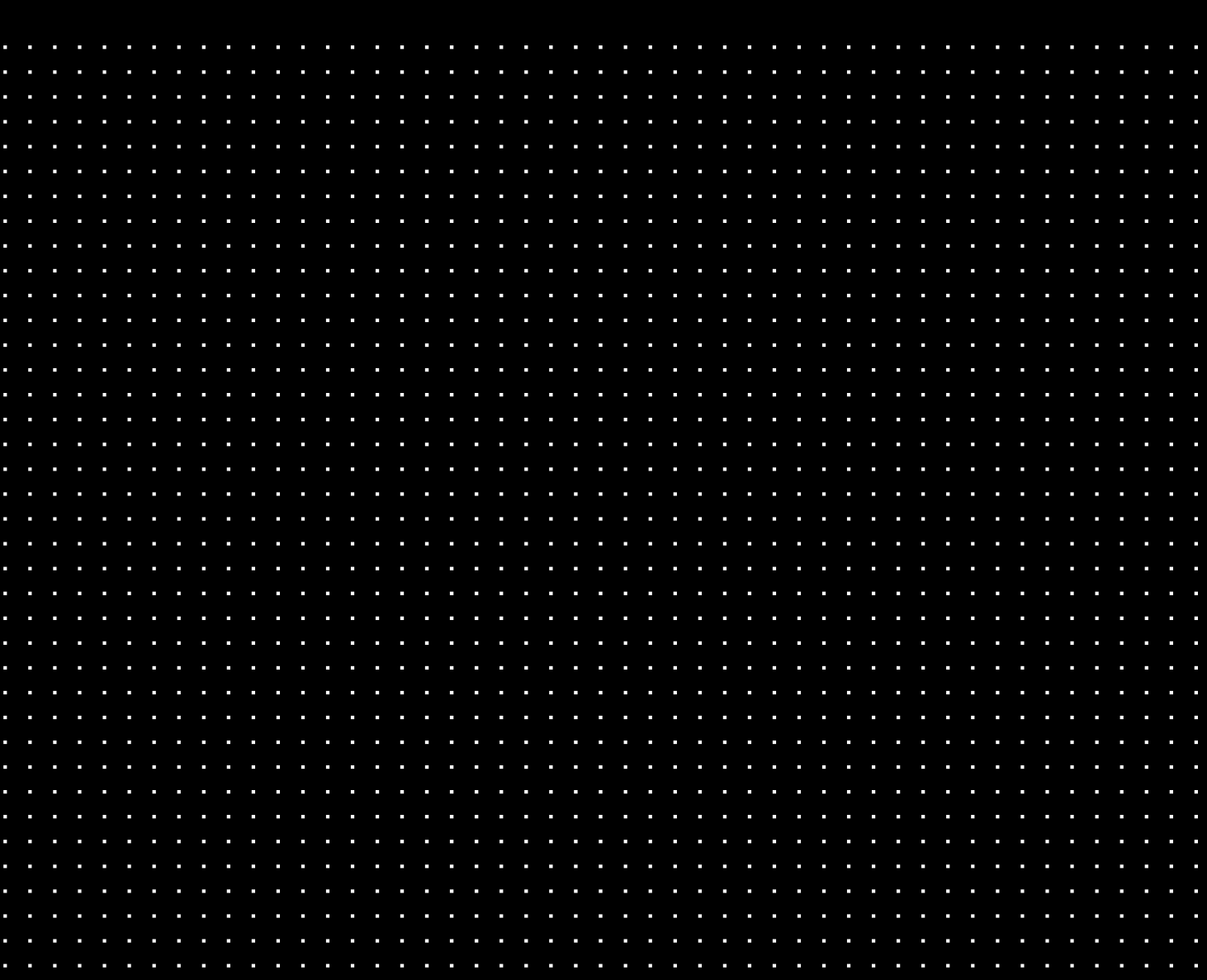

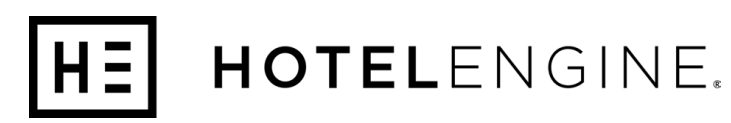

- 1. Create Your Account
- 2-4. Profile Settings
	- 5. Tax Exemption
	- 6. Dashboard Snapshot
	- 7. My Favorite Hotels
	- 8. Trip Management
- 9-10. Search
- 11-12. Book a Hotel
- 13-14. Trips & Cancellations
	- 15. **Modify Reservations**
- 16-18. **Billing**
- 19- 20. Direct Bill Approvals
	- 21. Important Reminders
	- 22. Contact Support

## **Create Your Account**

 $\overline{2}$ 

#### HOTELENGINE.

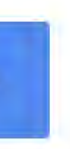

**1**

#### **You're Invited to Hotel Engine**

You will receive an email asking you to accept your invitation to create your account. Click the "Accept Invitation" button.

#### **Create Your Password**

You will receive an email asking you to confirm your email address. Click the "Confirm Email" button and then you're in! You will be directed to the Hotel Engine member home page.

## It's official!

Once you click the "Accept Invitation" button, you will be redirected to a page that asks you to create your account. Join using your business email address and set your password.

 $\begin{array}{c} 1 \\ 2 \end{array}$ 

#### **Confirm Your Email**

1

You've been invited to the corporate hotel booking program for Department of Family and Protective Services. You now have access to exclusive hotel rates at over 200,000+ hotels.

#### **Accept Invitation**

Please accept this invitation before Friday, June 14 at 11:01 AM (EDT). Please do not share or forward this email - it contains sensitive account information and is intended only for the original reci

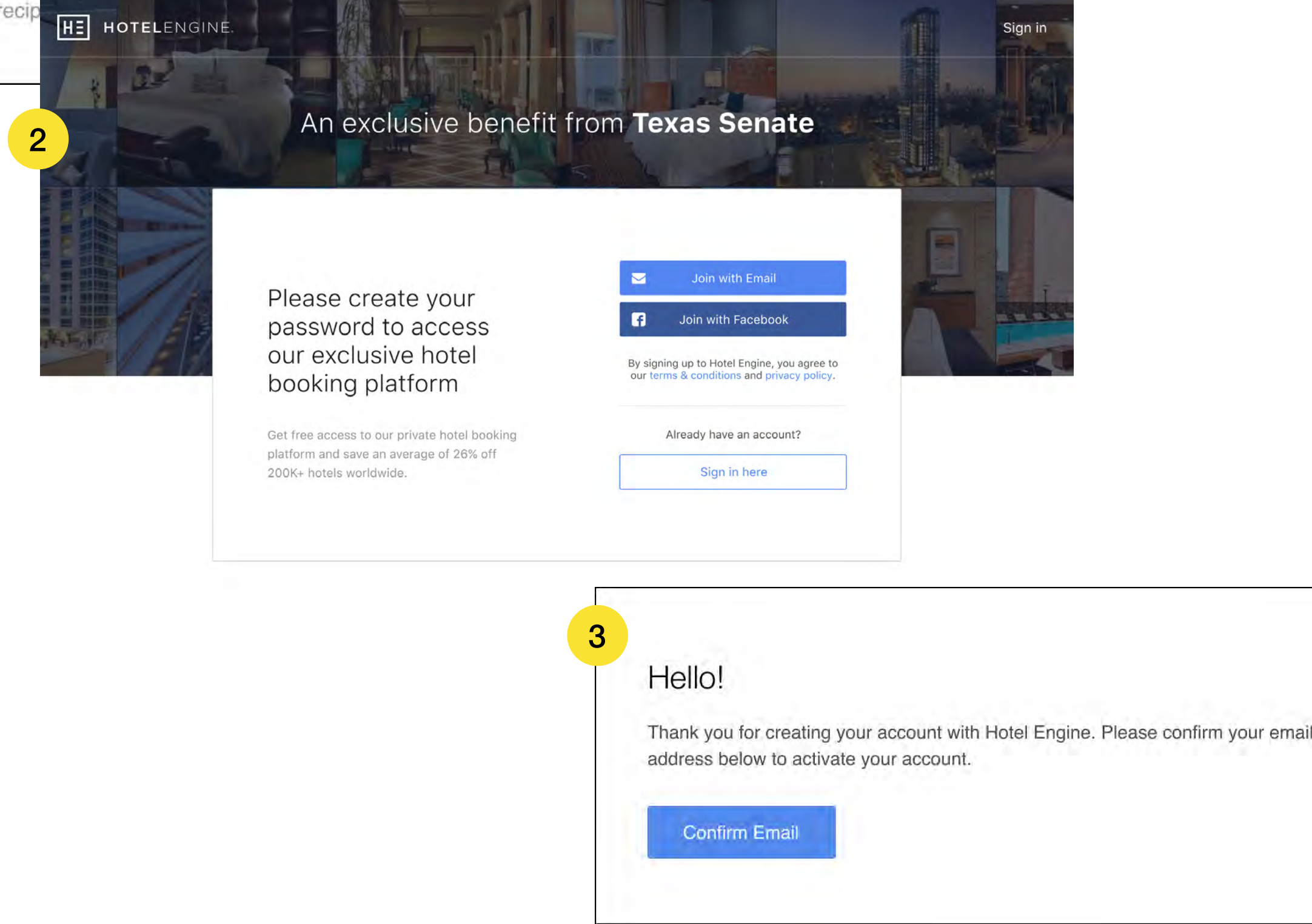

## **Profile Settings**

HOTELENGINE. |H ≣ |

#### **Open Settings**

Click on your account name in the top-right of the screen and then select "Settings" from the dropdown.

#### **My Profile**

Under the first tab, "My Profile," you can update your business contact information and password. This information is privately stored.

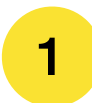

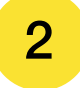

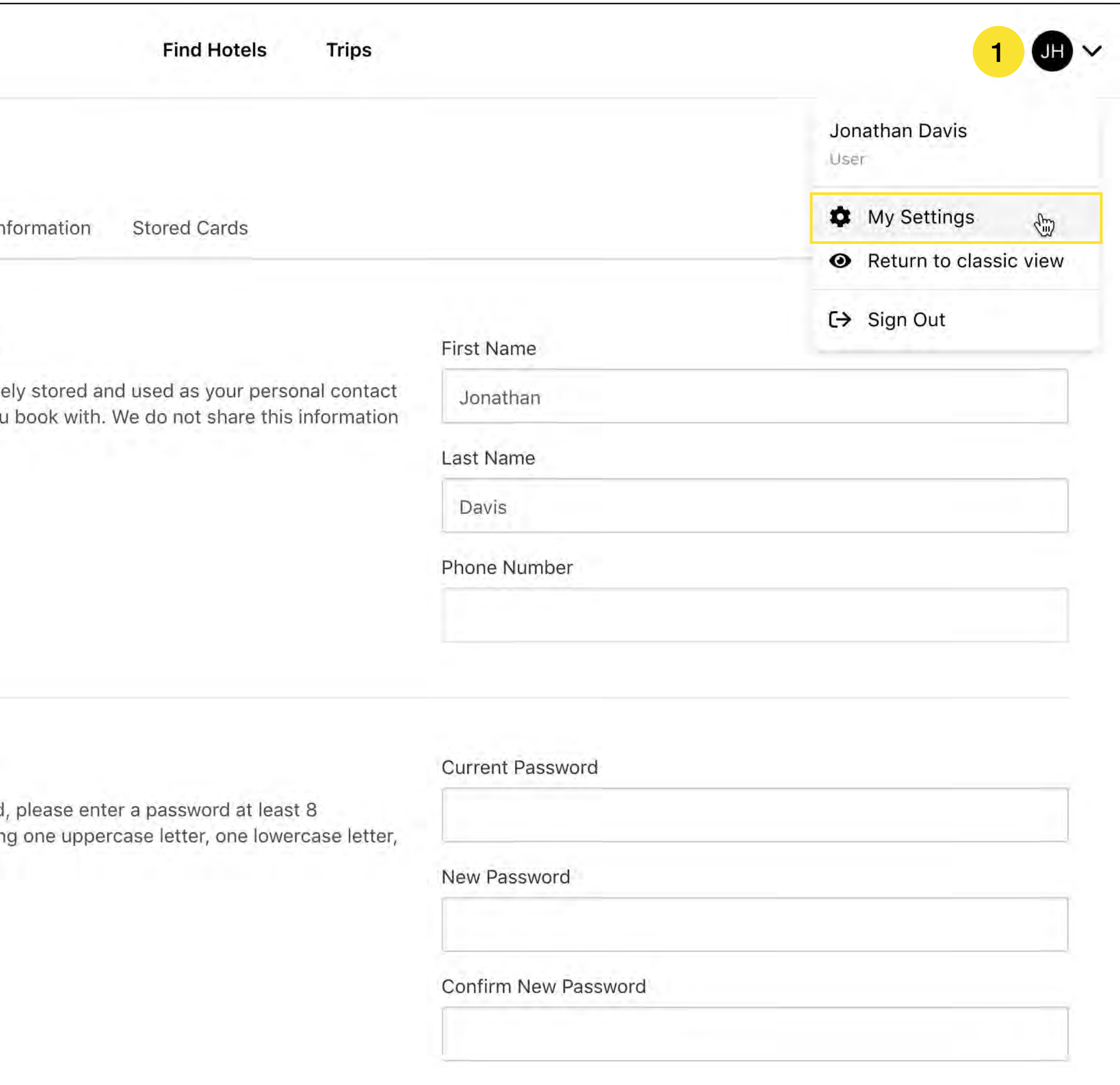

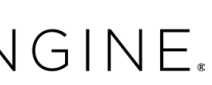

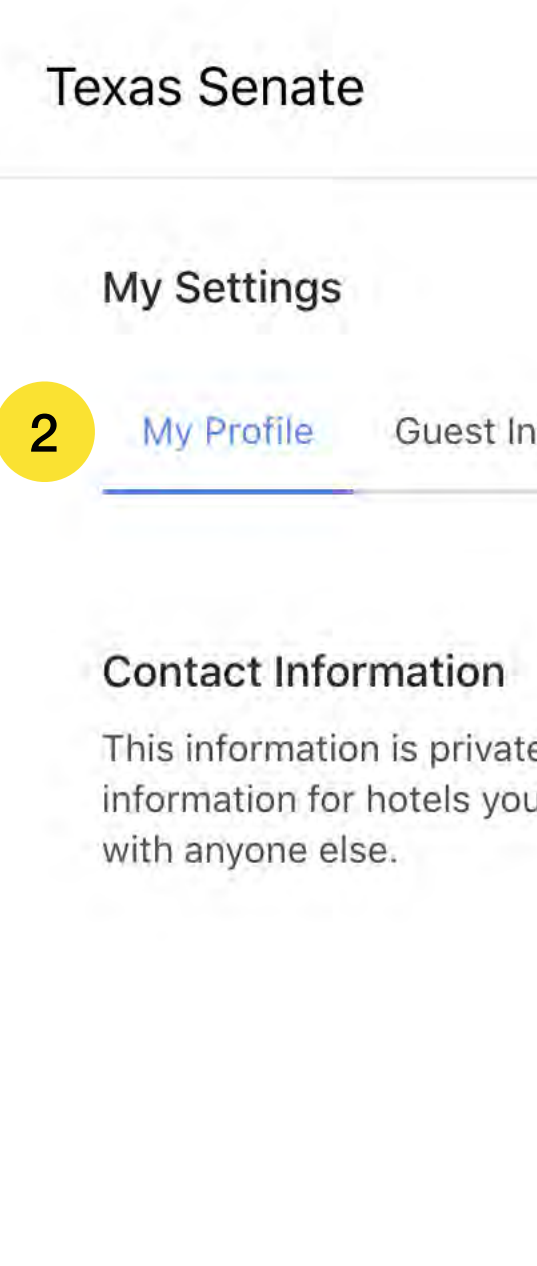

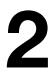

#### **Change Password**

To update your password characters long containin and one number.

## **Profile Settings**

### **Guest Information**

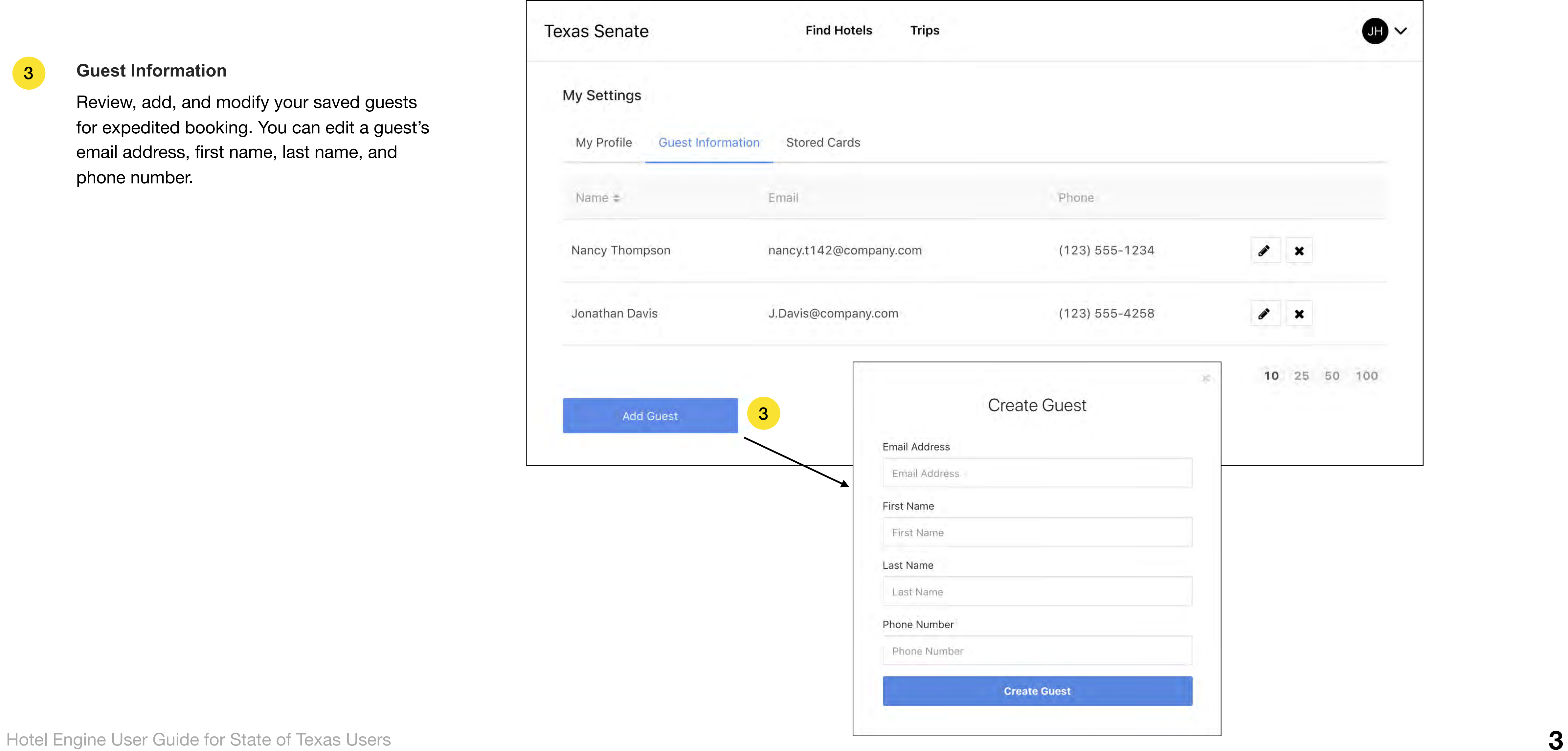

HE HOTELENGINE.

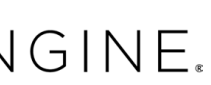

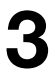

Review, add, and modify your saved guests for expedited booking. You can edit a guest's email address, first name, last name, and phone number.

3

## **Profile Settings**

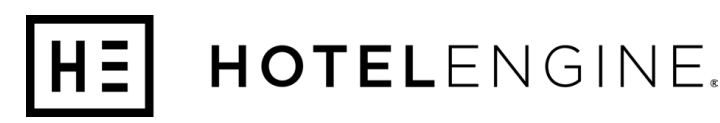

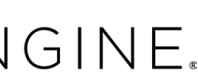

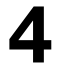

*NOTE: Hotel Engine does not store your full credit card information. Our third-party payment processor will validate your card one time when you set up your account.* 

Every member must enter a credit card number or have a credit card on file to reserve a hotel room *unless you are using Direct Bill (DB must be approved to use by an admin)*. This credit card information will be sent to the hotel to secure the reservation, but it will not be charged at the time of booking. Need to add one?

1.Click "Add Card" in the bottom-left of the screen. 2.Input the credit card details and optional nickname. 3.Click "Save."

#### **Stored Cards** 4

#### **Guests Will Pay at the Hotel**

For every booking, the primary guest will pay for the full reservation with a payment method of choice at the hotel. Credit cards used to secure reservations will still need to be presented to the hotel at the time of checkin if that card is to be used as the method of payment. Guests claiming hotel tax exemption must bring a completed tax exemption certificate *(see next page)* .

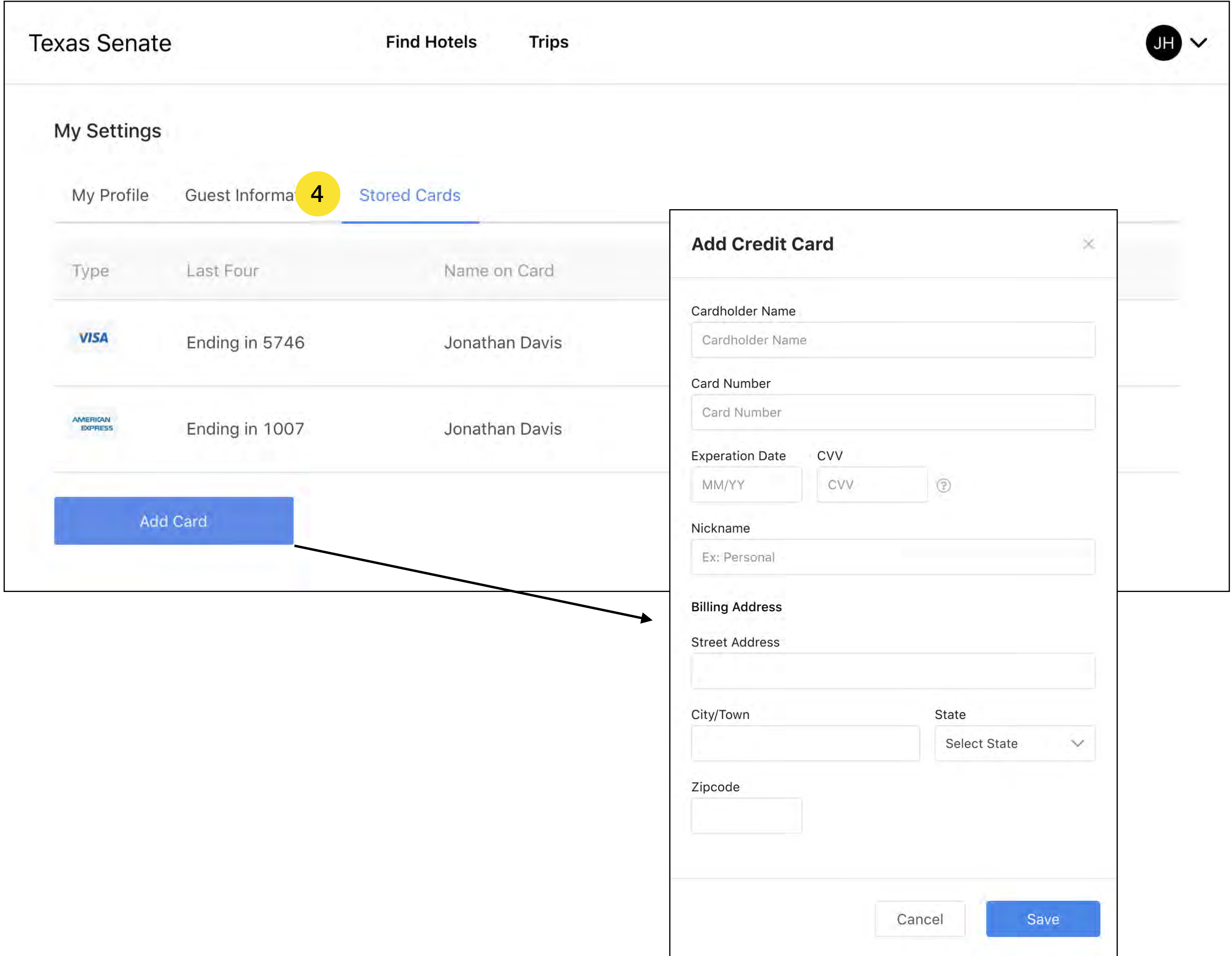

## **Tax Exempt Information**

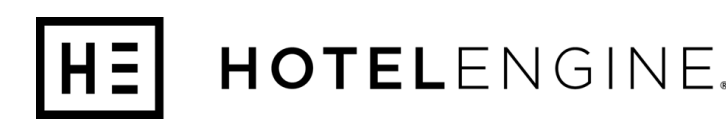

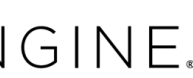

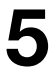

#### **State Government Officials and Employees (exempt from state and local hotel tax)**

This exemption category includes only Texas state officials or employees who present a Hotel Tax Exemption Photo Identification Card. State employees without a Hotel Tax Exemption Photo Identification Card and Texas state agencies are not exempt. (The state employee must pay hotel tax, but their state agency can apply for a refund.)

## **Tax Exemption Form:**  <https://comptroller.texas.gov/taxes/hotel/forms/>

Please contact your travel coordinator and/or the STMP if you have questions about your tax-exemptions status. It is the responsibility of the traveler to present their tax exemption certificate at the hotel and handle waiving taxes directly with the hotel.

#### **State Travel Coordinator List:**

<https://comptroller.texas.gov/purchasing/programs/travel-management/coordinators.php>

## **Dashboard Snapshot**

The "Snapshot" section consists of dynamically updated data that is highly personalized to your needs. Your "Snapshot" is designed specifically for you, based on your user role, permissions, and account-specific requirements.

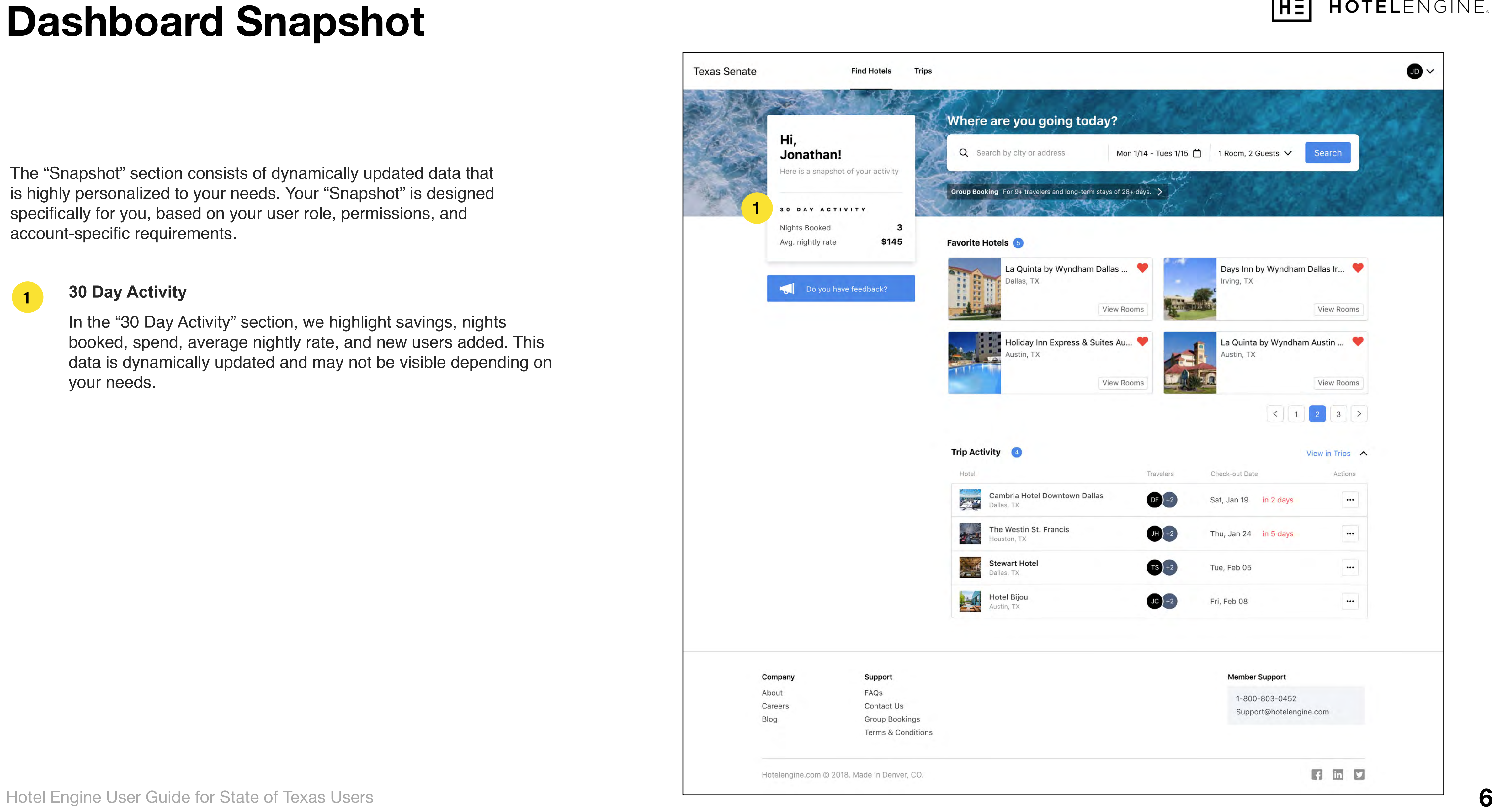

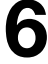

#### **30 Day Activity**

In the "30 Day Activity" section, we highlight savings, nights booked, spend, average nightly rate, and new users added. This data is dynamically updated and may not be visible depending on your needs.

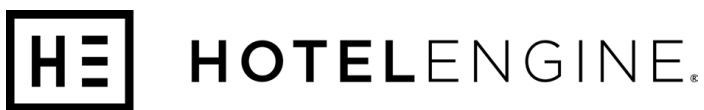

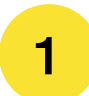

## **My Favorite Hotels**

Click the heart on your favorite hotels to add it to the "My Favorite Hotels" section and get quick access to re-book from your dashboard.

The "My Favorite Hotels" section gives you the ability to quickly find and go to individual property pages to book rooms. 1

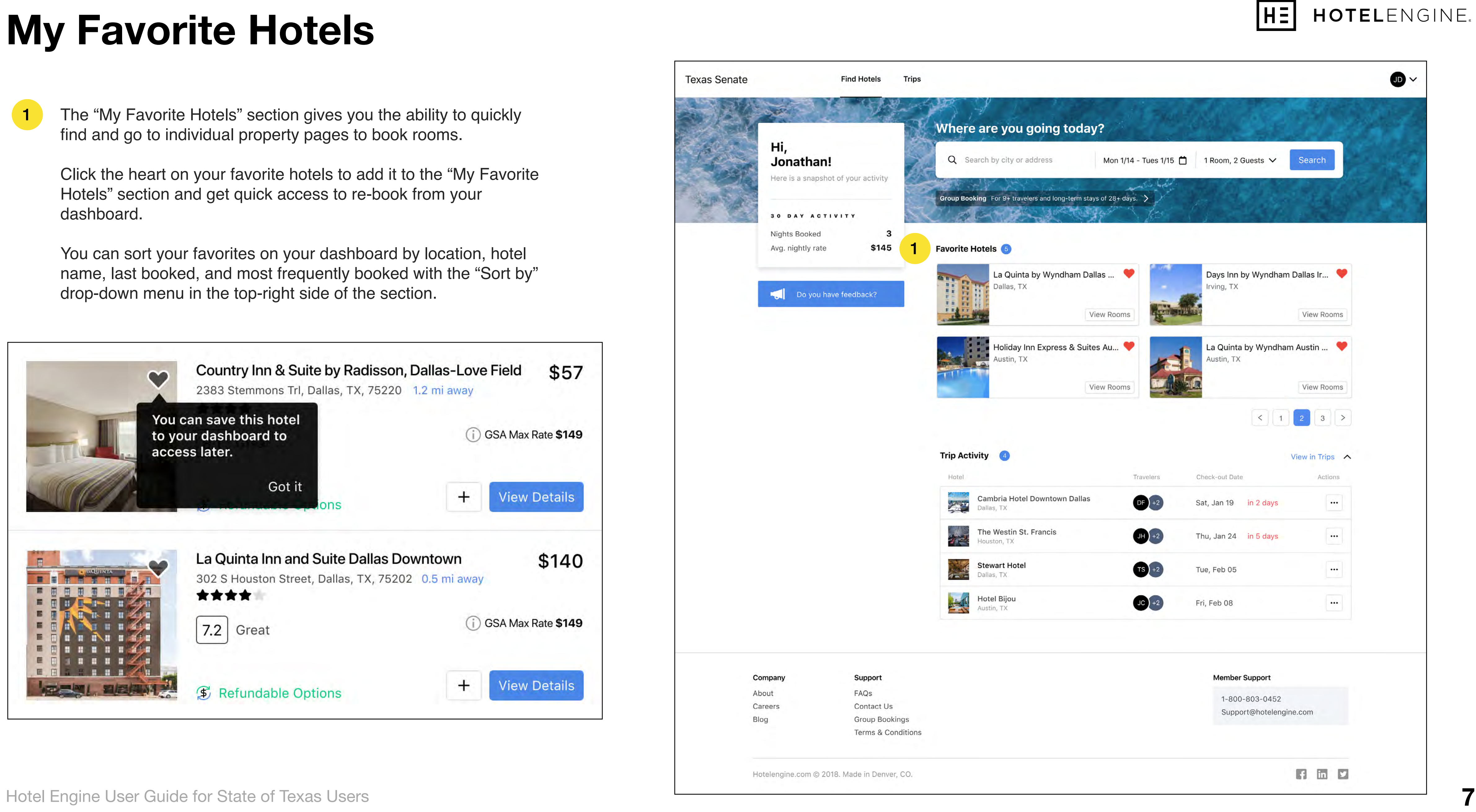

![](_page_9_Picture_11.jpeg)

You can sort your favorites on your dashboard by location, hotel name, last booked, and most frequently booked with the "Sort by" drop-down menu in the top-right side of the section.

![](_page_9_Picture_131.jpeg)

![](_page_9_Picture_6.jpeg)

# **Trip Management**

![](_page_10_Picture_9.jpeg)

![](_page_10_Picture_12.jpeg)

The trips summary section provides a high-level view of relevant trips that you have booked, highlighting active, upcoming, and recently booked.

Each trip row is comprised of the hotel name, hotel location, traveler name(s), and check-in or check-out dates depending on trip status. If you click on an individual row, you will see more details about that trip.

#### **Trip Details Menu**

You can access this menu by clicking the threedot button whether the trip row is expanded or not, and it gives you some very handy tools. In this menu, you can view, share, or print the trip itinerary as well as view the property details if you want to verify amenities or book a new trip.

![](_page_10_Picture_180.jpeg)

#### $\boxed{2}$

Depending on the trip type and cancellation policy, you may also cancel a trip from this menu. To submit a cancellation request after the cancellation deadline, please call Customer Support at 1-800-803-0452.

1

![](_page_10_Picture_10.jpeg)

![](_page_10_Figure_11.jpeg)

## **Search**

# $\begin{array}{c} 1 \\ 2 \end{array}$  $\blacksquare$

HOTELENGINE.

![](_page_11_Picture_16.jpeg)

![](_page_11_Picture_17.jpeg)

#### **Search Hotels**

In the search bar at the top of the dashboard screen, enter the desired city, travel dates, and number of guests. Click "Search" to see the hotels matching your parameters.

![](_page_11_Picture_4.jpeg)

#### **Open Map Clusters** 4

When there is a high volume of hotels available, properties are grouped together into numbered dots on the map. Each number represents how many hotels are in that area. Click on a cluster marker or zoom in to see individual property locations.

![](_page_11_Picture_12.jpeg)

![](_page_11_Picture_120.jpeg)

#### **Filter & Sort Results**

#### 3 **Estimated Nightly Rate**

Specialized filters make it fast and easy to book the perfect hotel — modify your results by price, distance, amenities, and more. You can also filter by hotels that are at or below the GSA nightly rate.

The message "Est. Nightly" appears when we know that the live hotel inventory availability is subject to change. Most of the time this rate will be consistent with the hotel inventory available to you in the hotel details page, but this rate is subject to change based on the live availability given to Hotel Engine by the hotel's system.

## **Search**

#### **View Property Details**

Click on an individual hotel to see its included amenities, description, individual nightly rates, and available room options.

![](_page_12_Picture_7.jpeg)

![](_page_12_Picture_8.jpeg)

![](_page_12_Picture_108.jpeg)

![](_page_12_Picture_11.jpeg)

7

#### **Compare against GSA Rate**

GSA maximum per diem rates will automatically display on the right side of each hotel in the list view over the "View Details" button. You can also filter by hotels that offer rates at or below the GSA nightly rate in the lefthand column of the screen. For most State of Texas agencies, you must book a hotel with a nightly rate that is at or below the listed GSA maximum rate to qualify for full reimbursement.

Sometimes, you will see "Multiple GSA Rates" on a hotel listing. This indicates that the zip code in which the hotel is located covers multiple counties. The GSA sets per diem rates for lodging at the county level. It is the traveler's responsibility to know the GSA maximum per diem rate of their duty point.

6

![](_page_12_Figure_12.jpeg)

![](_page_12_Picture_13.jpeg)

![](_page_12_Picture_14.jpeg)

## **Book a Hotel**

are required to pass on: Cancellations or changes made after 6:00 PM ((GMT-05:00) Hotel Engine User Guide for State of Texas Users **11**

![](_page_13_Picture_15.jpeg)

#### **Primary Guest Info**

Select yourself, an existing guest linked to your company's account, or enter information for a new guest by clicking "Add New Guest."

1

#### **Payment**

You must have a credit card on file to complete a booking for yourself or another state traveler, *unless you are using Direct*  **Bill** (DB must be approved to use by an *admin)*. Select one of your saved credit cards to continue.

If booking for another traveler, your card will be used to secure the booking with the hotel.

Your credit card will never be charged by Hotel Engine. The credit card information you have on file in the Hotel Engine platform will only be sent to hotels to secure your booking. You will always be required provide a method of payment for your reservation at the hotel upon check-in.

![](_page_13_Picture_4.jpeg)

![](_page_13_Figure_9.jpeg)

Hotel Engine will never charge you additional cancellation fees.

![](_page_13_Picture_12.jpeg)

![](_page_13_Picture_112.jpeg)

## **Book a Hotel**

# $3$ 3<br>4

 $\overline{4}$ 

#### **Tax-Exempt Dropdown**

Select the correct tax-exemption status for the booking. **The default for this option is NO** so make sure to change it to YES for every tax-exempt employee.

![](_page_14_Figure_9.jpeg)

![](_page_14_Picture_11.jpeg)

#### **Summary**

![](_page_14_Picture_123.jpeg)

![](_page_14_Picture_124.jpeg)

View the individual nightly rate breakout along with a summary of the booking's number of rooms, number of guests, room type, and all fees associated with the booking. Review all of your selections before you click "Complete Booking."

## 5

#### **Taxes & Fees**

Please note taxes & fees will always appear on this summary. Taxes are waived for exempt employees by the hotel at check-in. This amount will be removed once the primary guest submits a tax-exemption certificate and pays for the booking at the hotel.

# **Trips**

HE HOTELENGINE.

**13**

Advanced trip filters allow you to sort by active, upcoming, and past trips as well as by other filters such as date, price range, location, and more.

View all of your upcoming travel under the "Trips" tab. Select individual trips on the interactive map or within the list to expand its details.

![](_page_15_Picture_2.jpeg)

### **Trip Sorting**

![](_page_15_Picture_5.jpeg)

#### **Hotel Reservation**

![](_page_15_Picture_8.jpeg)

![](_page_15_Picture_10.jpeg)

![](_page_15_Picture_89.jpeg)

![](_page_15_Picture_90.jpeg)

## **Trips**

![](_page_16_Picture_24.jpeg)

**IMPORTANT:** All cancellations must be submitted through Hotel Engine. Never contact the hotel directly to cancel a booking.

- 1. Click on the "Trips" tab.
- 2. Select the booking you want to cancel. 3. Click either "Modify Reservations" or "Cancel Reservation" and take the appropriate steps within the popup window. 4. You'll receive an email confirmation once it's completed.

#### **Cancel over the Phone**

Please call Hotel Engine's customer service line at 855-567-4683 . You will need to provide the confirmation or itinerary number to submit a cancellation request over the phone. You may also be asked to verify additional reservation details in order to complete any changes or cancellations.

![](_page_16_Figure_8.jpeg)

#### 2 Active Trips

![](_page_16_Picture_10.jpeg)

La Quinta Inn & Suites by Wyndh... Aurora, CO, USA Sat, Jan 18

![](_page_16_Picture_12.jpeg)

Four Seasons Hotel San Fran... San Francisco, CA, USA Tue, Dec 22

#### 12 Upcoming Trips

![](_page_16_Picture_15.jpeg)

AC Hotel by Marriott Denver Do... Denver, CO, USA Fri, Feb 7

![](_page_16_Picture_17.jpeg)

Hotel Indigo Denver Downtown Aurora, CO, USA Wed, Feb 19

![](_page_16_Picture_19.jpeg)

Renaissance Denver Downtown ... Denver, CO, USA 02/04/20

![](_page_16_Picture_21.jpeg)

Cambria Hotel Denver Internatio... Denver, CO, USA Tue, Dec 24

![](_page_16_Picture_2.jpeg)

![](_page_16_Figure_25.jpeg)

#### **Modify/Cancel Reservations**

## **Modify Reservation**

#### **Trip Itinerary**

Go to your Trip Itinerary by clicking on the 'View Itinerary' under the 'Trips' tab, then click on the 'Modify Reservation' button.

![](_page_17_Picture_205.jpeg)

Tools  $\vee$ 

Show Full Room List

![](_page_17_Picture_1.jpeg)

![](_page_17_Picture_4.jpeg)

You can either:

- Change 'Guest Information'
- Change 'Reservation Dates'

2

 $\left(3\right)$ 

![](_page_17_Picture_16.jpeg)

#### **Confirmation**

Our Member Experience team will then reach out to you to confirm your modifications or let you know of any other pending issues or changes to your request(s).

#### **Trip Updated**

The modification(s) will then be updated in your trip itinerary, under the 'Trips' tab.

![](_page_17_Picture_10.jpeg)

**1 5**

![](_page_17_Figure_17.jpeg)

#### **Request Trip Modification**

Submit your requested changes below and we'll get to work for you. It's that simple!

![](_page_17_Figure_20.jpeg)

**Reservation Dates** 

曲

# **Billing**

#### **Set Up Direct Bill**

Ask your Hotel Engine representative for a credit application today.

#### **Billing Options**

You will have the choice for two billing options:

- Direct Bill on check-out date
- Direct Bill based on nights consumed

#### **Direct Bill Based On Check-out Date**

Customer will be billed/invoiced for completed stays/ reservations that have a check-out date in the current billing period. Note that one stay will only appear on one bill/invoice. That invoice will contain charges for all nights in the stay, regardless of whether some or all of those nights actually occurred within a previous billing period.

#### **Direct Bill Based On Check-out Date**

Customer will be billed/invoiced for completed stays/ reservations that have a check-out date in the current billing period. Note that one stay will only appear on one bill/invoice. That invoice will contain charges for all nights in the stay, regardless of whether some or all of those nights actually occurred within a previous billing period.

## THE CREDIT APPLICATION

Experian BIN: Current Hotel Booking Platform: "Any request for an amount of \$20,000 or more will require you to supply additional financial documents

## **COMPAN**

Street:

Contact Na

ContactPh

**Bi-Weekly** 

**COMPANY** 

#### HOTELENGINE.

![](_page_18_Picture_125.jpeg)

![](_page_18_Picture_22.jpeg)

#### **Please select which option you prefer on your credit application:**

![](_page_18_Picture_23.jpeg)

## **Billing**

#### **View Monthly Statements**

Direct Bill makes it convenient to view all your company's hotel expenses, across all travelers, in one consolidated, monthly statement.

![](_page_19_Picture_3.jpeg)

 $\left( 2\right)$ 

#### **Choose a Payment Method**

You can pay via check, credit card, or ACH payment. Click "Payment Methods" and then "Add a New Card" to add a credit card for Direct Bill.

#### **What is Direct Bill?**

Our monthly invoicing program establishes a direct line of credit between our users and Hotel Engine — not individual hotels. With this option, you can track hotel spend and reduce risk by eliminating the need for multiple transactions and forms of payment.

![](_page_19_Picture_127.jpeg)

Cuito 1050-C

![](_page_19_Picture_10.jpeg)

Hotel Engine LLC

#### **Approval**

Once your credit application is approved, you can:

![](_page_19_Picture_12.jpeg)

## **Billing**

#### **Filter Expenses**

We make it easy to organize your company's hotel expenses. Sort by traveler, hotel, date, price, or any of your custom fields to group expenses together.

![](_page_20_Picture_1.jpeg)

### **Download Folios & Invoices**

![](_page_20_Picture_70.jpeg)

![](_page_20_Picture_8.jpeg)

Accessing your folios and invoices is as simple as a single click. Within your monthly statement, select folio or invoice and a .pdf will automatically download for your records.

![](_page_20_Picture_11.jpeg)

4

![](_page_20_Picture_71.jpeg)

Hotel Engine User Guide for State of Texas Users

## **Direct Bill Approvals**

- On the "Trips" page, any reservation made by  $(1)$  $\begin{array}{c} 1 \\ 2 \end{array}$ one of your Users with Direct Bill will be automatically labeled as "Pending" under "Status". This means it still needs to be approved.
	- Bookings paid by credit card do not require approval and carry a N/A status.
- Once an Admin approves a Direct Bill reservation, its status will change to "Approved."  $\left(3\right)$

 $\left( 2 \right)$ 

![](_page_21_Picture_4.jpeg)

#### Company

About Careers Blog

![](_page_21_Picture_15.jpeg)

![](_page_21_Figure_16.jpeg)

# **Direct Bill Approvals**

- Open the reservation and click the blue "View Itinerary" button.
- On the Itinerary Page, you can review the trip information to check that the Direct Bill verification code matches the Travel Requisition ID assigned to the User.  $\left( 2\right)$
- If everything looks good, click "Verify" at the top of the page. This will open a success message and the status of the trip will changed to "Approved".  $\left(3\right)$
- If the trip is unauthorized or inaccurate, you can click the red "Cancel Reservation" button.  $\left( 4 \right)$

#### **How to Review & Approve**

 $\boxed{1}$ 

*(The User will receive a cancellation email)*.

![](_page_22_Picture_7.jpeg)

![](_page_22_Picture_191.jpeg)

![](_page_22_Picture_13.jpeg)

## **Important Reminders**

![](_page_23_Picture_6.jpeg)

![](_page_23_Picture_7.jpeg)

![](_page_23_Picture_8.jpeg)

Please make sure you **select YES under "Tax-Exempt Stay?" when booking hotels for guests that are tax-exempt.** This will need to happen with every booking because the default setting is NO (see Page 12).

Tax-Exempt Stays cannot apply to bookings paid for with Direct Bill.

**Please make sure to enter a credit card** and store it on your account to secure a booking. Remember **this card will not be charged at the time of booking** and the primary guest will pay at the hotel (see Page 4).

The State of Texas requires all travelers who are eligible for reimbursement to select rooms that are **priced at or below the listed GSA rate for your assigned duty point to qualify for full reimbursement** (see Page 11). The State of Texas also requires all travelers to obtain an itemized folio from the hotel upon check out in order to process reimbursement claims. Please review all hotel folios for charge and payment accuracies upon receipt.

## **Office** 800-803-0452

Live chat on [hotelengine.com](http://hotelengine.com)

# HE HOTELENGINE.

Email

## [support@hotelengine.com](mailto:support@hotelengine.com)

## **Contact your State of Texas Support Team 24 hours a day, 7 days a week with any questions or concerns**

![](_page_24_Picture_45.jpeg)

![](_page_24_Picture_7.jpeg)